# Demo: Sound to Picture

Logic has a sound to picture feature allowing you to import a QuickTime movie directly into the logic timeline. This allows you to score the video directly while using the video as an immediate reference.

## First step: find FPS rate of video to be scored

- Open movie in Quicktime Player
	- o Window > Show Movie Inspector
	- o Write down FPS value for Logic Pro setting later

## Open Logic Pro:

- File new
	- o Music for Picture (if available)
- OR
	- o Empty Project
		- LCD menu > change to Beats & Time (SMPTE)
			- ! View menu (in tool bar) > Secondary Ruler
			- **EXECT:** Show Global Tracks (button in track header)
				- Right-click > Configure global tracks
				- Check "Marker" and "Movie"
				- Uncheck everything else
- Save As
	- o Copy the following files into your project
		- **E** Check "Movie File"
			- ! Check anything else you think you will use
	- o Save

## Logic Settings:

- Adjust time code to display properly
	- o File > Project Settings > Synchronization…
- Set framerate to your movie's framerate
- Set sample rate to the audio standard for film and video
	- o File > Project Settings > Audio…
	- o Set sample rate to 48.000 kHz

## Working with the movie in Logic:

- Global Tracks > Video > Open Movie…
	- o Choose video file > open
- Spotting the Movie
	- o Click and hold on "Movie" > Create Marker Set from Scene Cut
		- **EXEC** Logic analyzes movie and creates scene markers
		- ! Rename and color code markers

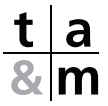

- ! Command + control + left/right arrows to jump to previous/next marker
- o Pickup Clock
	- ! Move playhead to start point (or beginning of marker)
	- **Example 2** Select region of sound
	- ! Semi-colon key (;)
- o Extract original audio
	- ! Right click on video track thumbnail
	- ! "Import audio from movie"

## Export Movie:

- Right click thumbnail from video lane
	- o Export audio to movie
	- o Format > save
	- o Select or Unselect to include/exclude a blended version of the original video sound in the new movie (usually exclude)